# **HANDBUCH**

### **OPC120P-F201-B17 Integration in SIMATIC TIA V13**

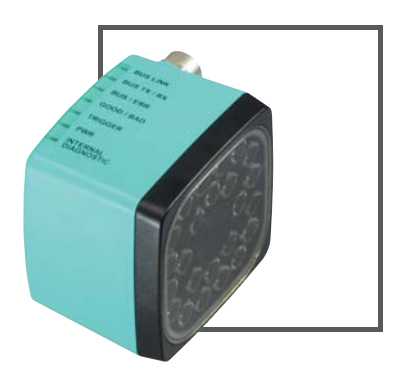

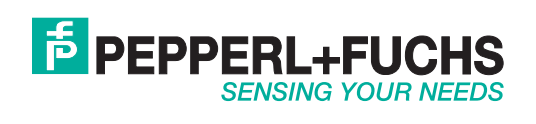

Es gelten die Allgemeinen Lieferbedingungen für Erzeugnisse und Leistungen der Elektroindustrie, herausgegeben vom Zentralverband Elektroindustrie (ZVEI) e.V. in ihrer neusten Fassung sowie die Ergänzungsklausel: "Erweiterter Eigentumsvorbehalt".

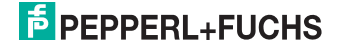

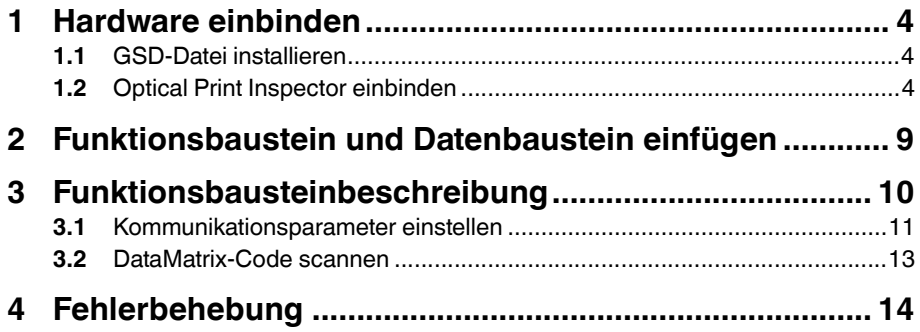

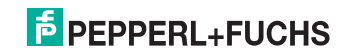

### 1 Hardware einbinden

<span id="page-3-1"></span><span id="page-3-0"></span>Dieser Abschnitt erklärt, wie Sie den Optical Print Inspector über PROFINET einbinden. Die Einbindung ist an einem Beispiel dargestellt.

### 1.1 GSD-Datei installieren

Sie finden die aktuelle GSD-Datei auf unserer Homepage http://www.pepperlfuchs.com.

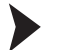

#### GSD-Datei installieren

- 1. Schließen Sie alle Hardwarekonfigurationsprojekte, bevor Sie eine GSD-Datei installieren.
- <span id="page-3-2"></span>2. Um die GSD-Datei zu installieren, wählen Sie **Extras > GSD-Dateien installieren** in der Hardwarekonfiguration.

1.2 Optical Print Inspector einbinden

Optical Print Inspector einbinden

1. Um einen Optical Print Inspector in Ihr PROFINET einzubinden, klicken Sie doppelt auf die PROFINET-Schnittstelle.

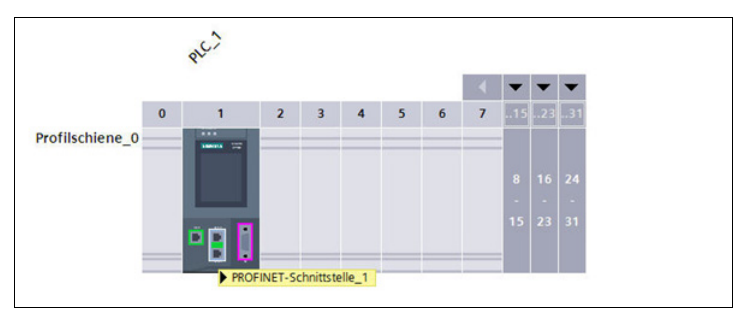

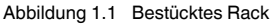

Das Eigenschaften-Fenster öffnet sich.

- 2. Klicken Sie auf der Registerkarte **Allgemein** auf **Ethernet-Adressen**.
- 3. Um ein neues Ethernet-Subnetz anzulegen, klicken Sie auf **Neues Subnetz hinzufügen**.

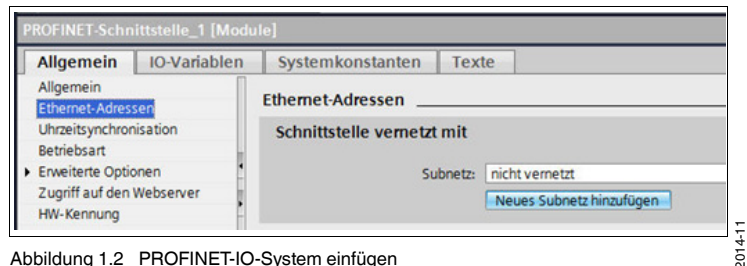

Abbildung 1.2 PROFINET-IO-System einfügen

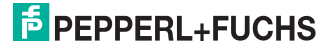

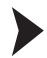

 Nun steht Ihnen ein PROFINET-IO-System zur Verfügung, an das Sie neue Teilnehmer anschließen können.

4. Ziehen Sie das PROFINET-Modul des Optical Print Inspectors aus dem Katalog in das Anschlussfenster und ordnen Sie es dem entsprechenden IO-Controller zu.

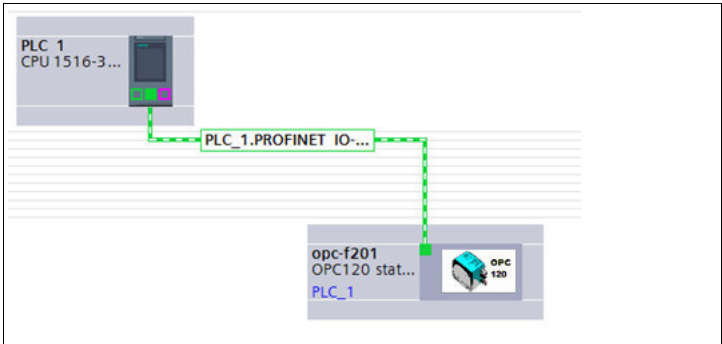

Abbildung 1.3 PROFINET-Topologie

- 5. Um den Optical Print Inspector im Subnetz zu identifizieren, wählen Sie in der Menüleiste **Online > Erreichbare Teilnehmer**.
- 6. Wählen Sie **PN/IE** in der Liste **Typ der PG/PC-Schnittstelle**. Wählen Sie ihre Schnittstelle in der Liste **PG/PC-Schnittstelle**.

 $\mapsto$  Es erscheint eine Liste mit allen erreichbaren Busteilnehmern.

|                           |                                                                                                | Typ der PG/PC-Schnittstelle:                           | <b>PINIE</b><br>۰<br>$\bullet$<br>∙∣<br>Intel(R) 82579LM Gigabit Network Connection |               |                      |  |  |
|---------------------------|------------------------------------------------------------------------------------------------|--------------------------------------------------------|-------------------------------------------------------------------------------------|---------------|----------------------|--|--|
|                           |                                                                                                | PG/PC-Schnittstelle:                                   |                                                                                     |               |                      |  |  |
|                           |                                                                                                | Erreichbare Teilnehmer der ausgewählten Schnittstelle: |                                                                                     |               |                      |  |  |
|                           | Gerät                                                                                          | Gerätetyp                                              | Typ                                                                                 | Adresse       | <b>MAC-Adresse</b>   |  |  |
|                           | 1302pfn340                                                                                     | SIMATIC-PC                                             | <b>PN/IE</b>                                                                        | 172.24.55.150 | B8-CA-3A-C9-2B-3A    |  |  |
|                           | 1109pfn127                                                                                     | SIMATIC-PC                                             | PN/IE                                                                               | 172.24.55.152 | 5C-26-0A-74-A3-6C    |  |  |
|                           | 1302pfn330                                                                                     | $57 - PC$                                              | <b>PN/IE</b>                                                                        | 172.24.55.158 | B8-CA-3A-CF-98-28    |  |  |
|                           | PLC 1                                                                                          | CPU 1516-3 PN/DP                                       | <b>PN/IE</b>                                                                        | 172.24.55.183 | 00-1B-1B-13-3E-9C    |  |  |
|                           | opc186                                                                                         | OPC120 stationärer Codeleser                           | PN/IE                                                                               | 172.24.55.186 | $00-0D-81-02-63-48$  |  |  |
|                           | opc187                                                                                         | OPC120 stationärer Codeleser                           | <b>PN/IE</b>                                                                        | 172.24.55.187 | 00-00-81-02-63-45    |  |  |
| <b>LED</b> blinken        |                                                                                                |                                                        |                                                                                     |               |                      |  |  |
|                           |                                                                                                |                                                        |                                                                                     |               |                      |  |  |
| Online-Statusinformation: |                                                                                                |                                                        |                                                                                     |               | Aktualisieren        |  |  |
|                           |                                                                                                |                                                        |                                                                                     |               | $\ddot{\phantom{1}}$ |  |  |
|                           | Suche beendet: 6 Teilnehmer gefunden.<br>- <sup>1</sup> ? Geräteinformationen werden eingeholt |                                                        |                                                                                     |               |                      |  |  |
|                           | Scan und Informationsabfrage abgeschlossen.                                                    |                                                        |                                                                                     |               |                      |  |  |
|                           | Nur Problem Reports anzeigen                                                                   |                                                        |                                                                                     |               |                      |  |  |

Abbildung 1.4 PROFINET durchsuchen

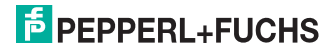

- 7. Wählen Sie den Optical Print Inspector aus der Liste (in diesem Beispiel **opc186**) und klicken Sie **Anzeigen**. Um ein Gerät leichter identifizieren zu können, klicken Sie auf **LED blinken**. Hierdurch beginnt die GOOD/BAD-LED des Optical Print Inspector zu blinken.
- 8. Um dem Optical Print Inspector einen PROFINET-Namen sowie eine IP-Adresse zuzuweisen, klicken Sie in der Projektnavigation auf **Online-Zugänge > Ihre verwendete PG/PC-Schnittstelle > opc-f201**. Die Bezeichnung **opc-f201** ist werkseitig voreingestellt.
- 9. Wählen Sie **Funktionen**. Hier können Sie dem Gerät eine IP-Adresse und einen PROFINET-Namen zuweisen. Klicken Sie auf **Name zuweisen** bzw. **IP-Adresse zuweisen**, um den Vorgang abzuschließen.

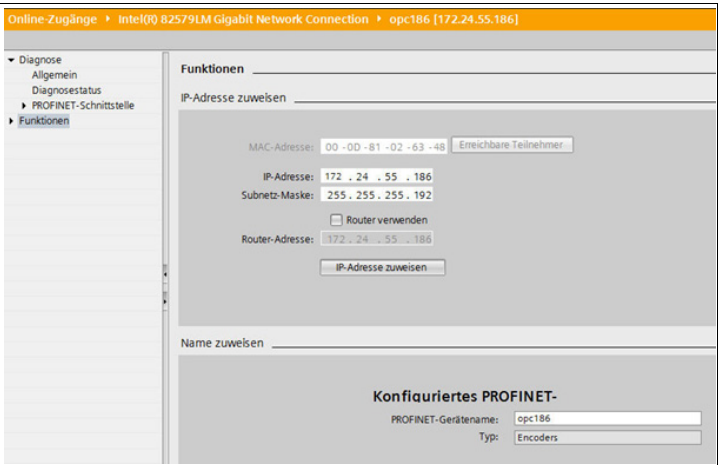

Abbildung 1.5 IP-Adresse und PROFINET-Name zuweisen

10. Klicken Sie doppelt auf das PROFINET-Modul.

Das Eigenschaften-Fenster öffnet sich.

- 11. Klicken Sie auf der Registerkarte **Allgemein** auf **PROFINET-Schnittstelle > Ethernet-Adressen**.
- 12. Tragen Sie im Bereich **IP-Protokoll** die IP-Adresse und im Bereich **PROFINET** den PROFINET-Gerätenamen des Optical Print Inspectors ein.

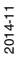

### **E** PEPPERL+FUCHS

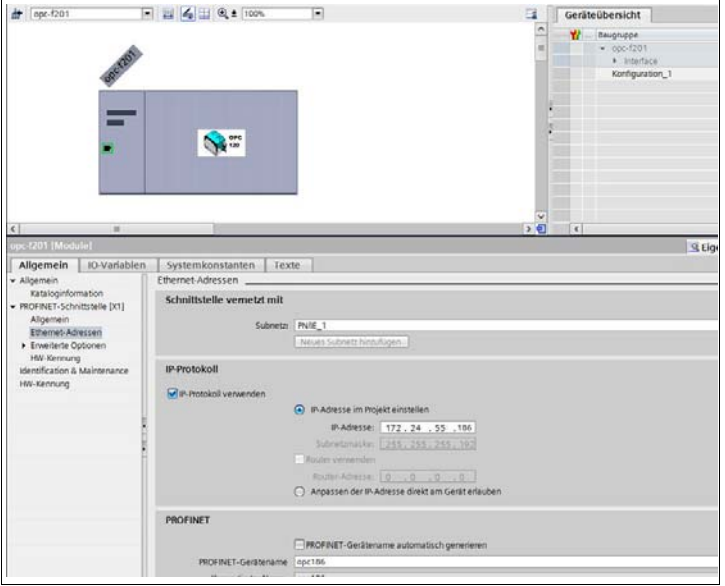

Abbildung 1.6 Eigenschaften PROFINET-Modul

- 13. Um Adressbereiche für Ein- und Ausgaben zuzuweisen, fügen Sie dem Optical Print Inspector folgende Module aus dem Katalog hinzu:
	- Ergebniszähler: Gut-Ergebnisse
	- Ergebniszähler: Schlecht-Ergebnisse
	- Lesequalität
	- Grauwert
	- Software-Trigger
	- Ergebnis 64 Byte

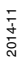

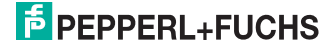

| nipherie → PROFINET IO-System (100): PN/IE_1 → opc-f201                | <b>Hardware-Katalog</b> | $\neg$ $\neg$  |           |    |                     |                                      |                                         |                 |  |
|------------------------------------------------------------------------|-------------------------|----------------|-----------|----|---------------------|--------------------------------------|-----------------------------------------|-----------------|--|
| <b>TY</b> Gerätesicht<br>Topologiesicht R Netzsicht<br>Geräteübersicht |                         |                |           |    |                     |                                      | <b>Optionen</b>                         |                 |  |
|                                                                        |                         |                |           |    |                     |                                      |                                         |                 |  |
| $\sqrt{201}$                                                           | $\Omega$                | $\Omega$       |           |    |                     | OPC120 stationärer. OPC120P-F201-B12 | <suchen></suchen>                       | <b>May like</b> |  |
| $\blacktriangleright$ Interface                                        |                         | O Inte         |           |    | opc-f201            |                                      | <b>D</b> Filter                         |                 |  |
| Konfiguration 1                                                        | $\Omega$                |                |           |    | Konfiguration       |                                      | <b>Fig Kopfmodul</b>                    |                 |  |
|                                                                        | $\bullet$               | $\overline{2}$ |           |    |                     |                                      | - In Modul                              |                 |  |
|                                                                        | $\Omega$                | в              |           |    |                     |                                      | - <b>In</b> Ergebnis Modul              |                 |  |
|                                                                        | $\Omega$                |                |           |    |                     |                                      | <b>Ergebnis 8 Byte</b>                  |                 |  |
| Ergebniszähler: Gut-Ergebnis 0                                         |                         | 5              | $64 - 65$ |    | Ergebniszähler: Gut |                                      | Ergebnis 4 Byte                         |                 |  |
| Lesequalität 1                                                         | $\Omega$                | 6              | 68.71     |    | Lesequalität        |                                      | <b>Ergebnis 12 Byte</b>                 |                 |  |
| Ergebniszähler: Schlecht-Erg. 0                                        |                         | $\overline{7}$ | 66.67     |    | Ergebniszähler: Sch |                                      | <b>Figheria</b> Ergebnis 32 Byte        |                 |  |
|                                                                        | $\Omega$                | $\mathbf{s}$   |           |    |                     |                                      | Ergebnis 64 Byte                        |                 |  |
| Grauwert 1                                                             | $\mathbf 0$             | $\mathbf{Q}$   | 144145    |    | Grauwert            |                                      | - In Zähler Modul                       |                 |  |
| Software Trigger_1                                                     | $\mathbf 0$             | 10             |           | 01 | Software Trigger    |                                      | Ergebniszähler: Gut-Ergebnisse          |                 |  |
|                                                                        | $\Omega$                | 11             |           |    |                     |                                      | Fig Ergebniszähler: Schlecht-Ergebnisse |                 |  |
|                                                                        | $\mathbf{O}$            | 12             |           |    |                     |                                      | - In Konfiguration                      |                 |  |
|                                                                        | $\Omega$                | 13             |           |    |                     |                                      | Konfiguration                           |                 |  |
|                                                                        | $\Omega$                | 14             |           |    |                     |                                      | Software Trigger                        |                 |  |
|                                                                        | $\Omega$                | 15             |           |    |                     |                                      | Konfigurationsdaten                     |                 |  |
|                                                                        | $\Omega$                | 16             |           |    |                     |                                      | - In Messwert Module                    |                 |  |
| Ergebnis 64 Byte_1                                                     | $\overline{0}$          | 17             | 063       |    | Ergebnis 64 Byte    |                                      | <b>X-Position</b>                       |                 |  |
|                                                                        |                         |                |           |    |                     |                                      | <b>TV-Position</b>                      |                 |  |
|                                                                        |                         |                |           |    |                     |                                      | - De Qualitäts Modul                    |                 |  |
|                                                                        |                         |                |           |    |                     |                                      | Firmware Version                        |                 |  |
|                                                                        |                         |                |           |    |                     |                                      | <b>Ill</b> Lesequalität                 |                 |  |
|                                                                        |                         |                |           |    |                     |                                      | Auswertezeit                            |                 |  |
|                                                                        |                         |                |           |    |                     |                                      | <b>I</b> Grauwert                       |                 |  |
|                                                                        |                         |                |           |    |                     |                                      | <b>Figure and Parameter Daten</b>       |                 |  |

Abbildung 1.7 PROFINET-Konfiguration

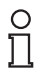

#### *Hinweis!*

Verwenden Sie ausschließlich das Modul **Ergebnis 64 Byte**.

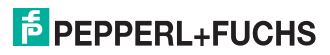

### 2 Funktionsbaustein und Datenbaustein einfügen

<span id="page-8-0"></span>Funktionsbaustein und Datenbaustein einfügen

- 1. Entpacken Sie die ZIP-Datei.
- 2. Markieren Sie im Bausteinordner den Funktionsbaustein **OPC120P-F201**, den zugehörigen Instanzdatenbaustein **iDB\_OPC120P-F201** sowie den UDT **I/O-Address OPC\_Modules**. Klicken Sie mit der rechten Maustaste auf die markierten Einträge und wählen Sie **Kopieren**.
- 3. Klicken Sie mit der rechten Maustaste in das Zielprojekt und wählen Sie **Einfügen**.

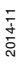

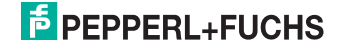

### 3 Funktionsbausteinbeschreibung

<span id="page-9-0"></span>Der Aufruf des Funktionsbausteins **OPC120P-F201-B17** und des zugehörigen Instanzdatenbausteins erfolgt durch:

CALL OPC120P-F201-B17, iDB\_OPC120P-F201 (symbolische Darstellung)

Dieser Baustein liest einen DataMatrix-Code ein und speichert ihn in seinem Instanzdatenbaustein ab. Die Parametrierung der E/A-Adressen, der einzelnen Kommunikationsmodule, erfolgt über den anwenderdefinierten Datentyp (UDT) und wird anschließend als Eingangsvariable an den Funktionsbaustein übergeben.

Das folgende Bild zeigt den Aufruf des Funktionsbausteins und die zu parametrierenden Variablen.

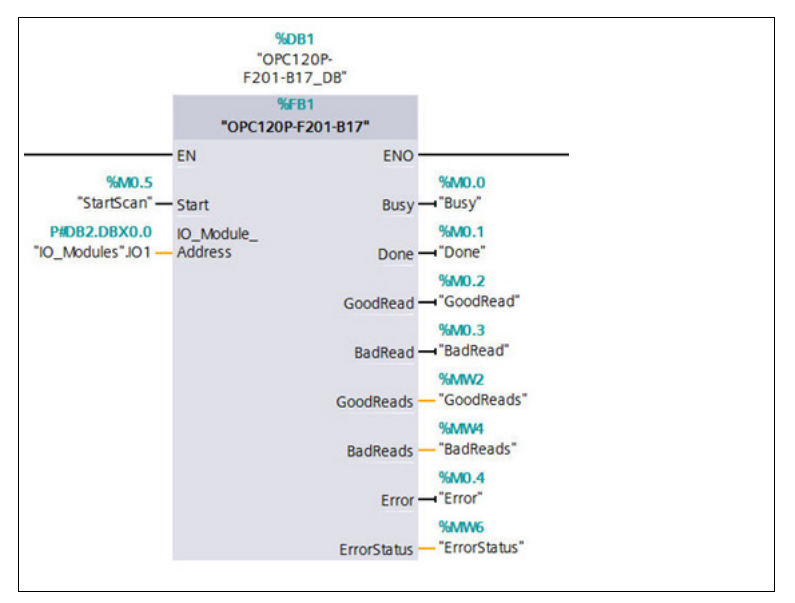

Abbildung 3.1 Aufruf des Funktionsbausteins

#### **Ein-/Ausgangsvariablen**

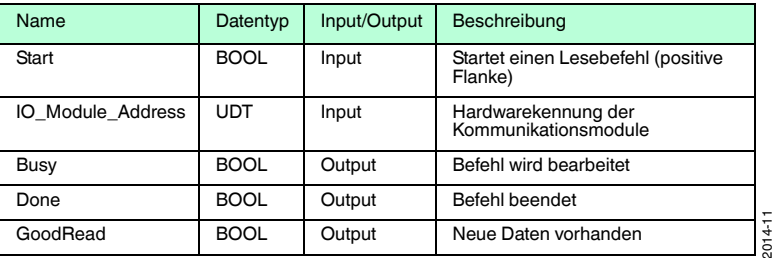

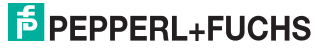

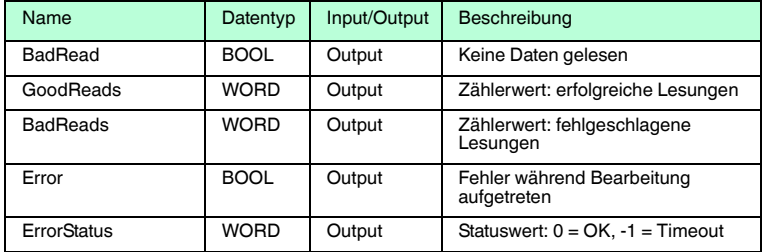

#### 3.1 Kommunikationsparameter einstellen

#### <span id="page-10-0"></span>*Hinweis!*

Nur die im Beispiel verwendeten Module werden vom Funktionsbaustein **OPC120P-F201-B17** zur Verarbeitung benötigt.

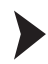

 $\frac{\circ}{\Pi}$ 

Kommunikationsparameter einstellen

1. Übertragen Sie die in der Hardwarekonfiguration definierten Hardwarekennungen der einzelnen Module in die UDT **I/O-Address OPC\_Modules**. Achten Sie darauf, dass Sie die Hardwarekennungen der Module und nicht der IO-Devices eintragen.

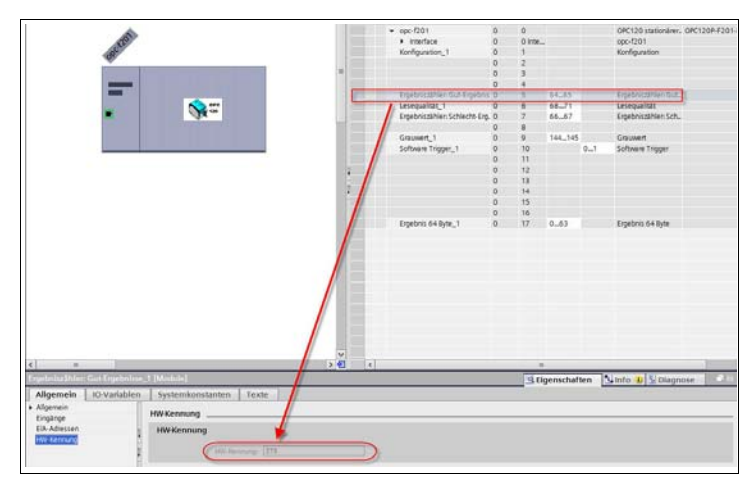

Abbildung 3.2 Hardwarekennung in der Hardwarekonfiguration

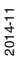

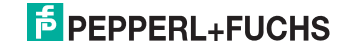

2. Deklarieren Sie eine neue Variable (z. B. in einem globalen Datenbaustein) als UDT **I/O-Address OPC\_Modules**, um diese am UDT-Input des Funktionsbausteins übergeben zu können.

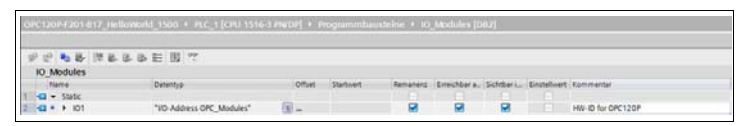

Abbildung 3.3 Variablendeklaration in globalem Datenbaustein

3. Anschließend können Sie die Hardwarekennungen wie z. B. **OB1** an die zuvor erstellte UDT-Variable zuweisen.

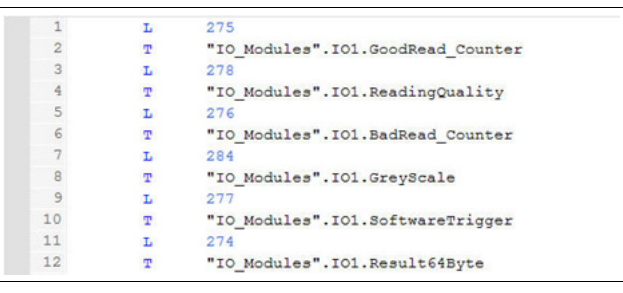

Abbildung 3.4 Zuweisung der E/A-Adressen an UDT-Variable

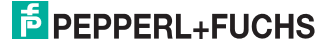

<span id="page-12-0"></span>*Hinweis!*

#### 3.2 DataMatrix-Code scannen

# $\frac{\circ}{\Pi}$

Werten Sie **Busy** und **Done** aus, bevor Sie einen neuen Lesebefehl starten.

Zum Starten eines Lesevorgangs muss die Eingangsvariable **Start** getriggert werden. Diese reagiert auf einen positiven Flankenwechsel. **Busy** wechselt anschließend auf HIGH. **Done** und **Error** wechseln auf LOW.

#### **GoodRead**

Nach einer erfolgreichen Lesung wechselt **Busy** auf LOW. **Done** und **GoodRead** wechseln auf HIGH. Darüber hinaus zählt der Ausgang **GoodReads** um 1 nach oben.

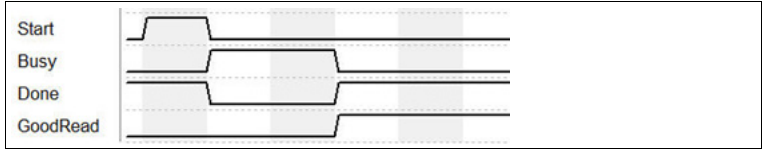

Abbildung 3.5 Signalverlauf GoodRead

#### **BadRead**

Nach einer fehlgeschlagenen Lesung wechselt **Busy** auf LOW. **Done**, **BadRead** und **Error** wechseln auf HIGH. Darüber hinaus zählt der Ausgang **BadReads** um 1 nach oben.

Für eine genaue Fehleranalyse können Sie den Ausgang **ErrorStatus** auswerten.

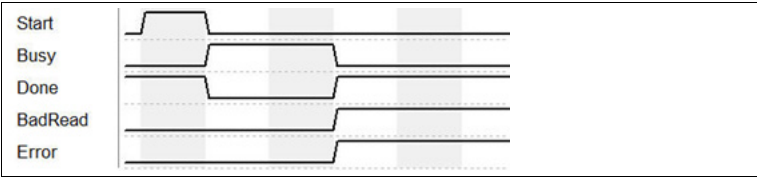

Abbildung 3.6 Signalverlauf BadRead

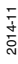

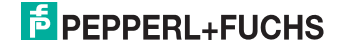

### 4 Fehlerbehebung

<span id="page-13-0"></span>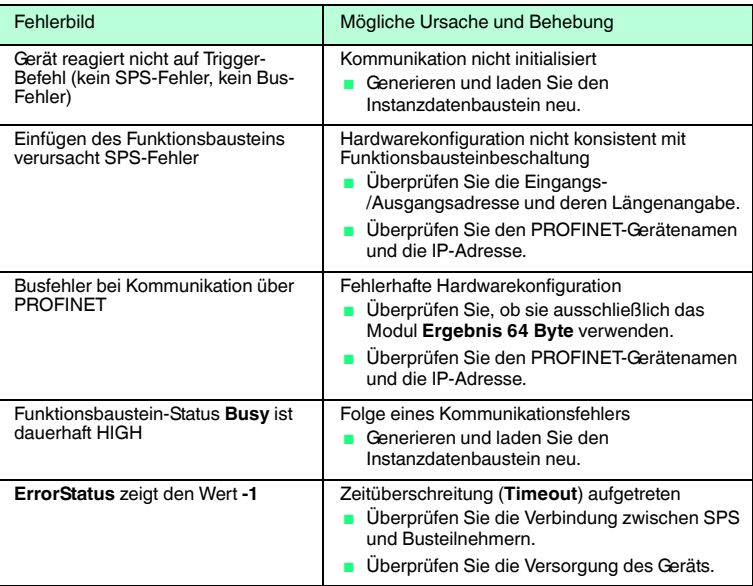

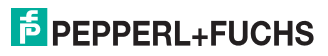

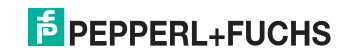

# **FABRIKAUTOMATION – SENSING YOUR NEEDS**

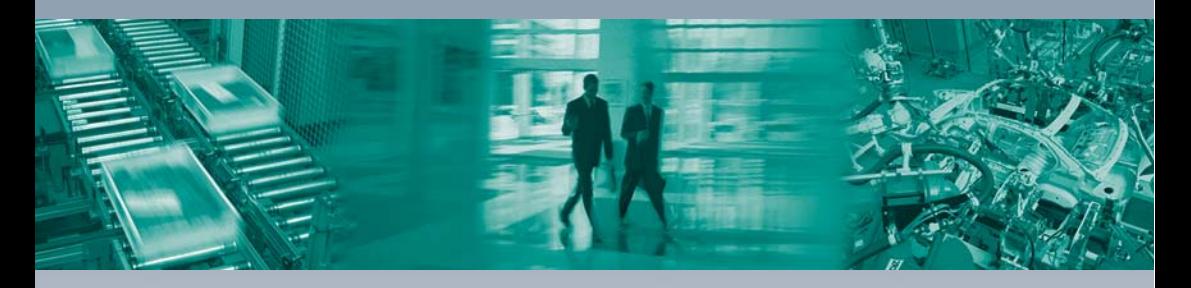

#### **Zentrale weltweit**

Pepperl+Fuchs GmbH 68307 Mannheim · Deutschland Tel. +49 621 776-0 E-Mail: info@de.pepperl-fuchs.com

#### **Zentrale USA**

Pepperl+Fuchs Inc. Twinsburg, Ohio 44087 · USA Tel. +1 330 4253555 E-Mail: sales@us.pepperl-fuchs.com

#### **Zentrale Asien**

Pepperl+Fuchs Pte Ltd. Singapur 139942 Tel. +65 67799091 E-Mail: sales@sg.pepperl-fuchs.com

## **www.pepperl-fuchs.com**

Änderungen vorbehalten Copyright PEPPERL+FUCHS • Printed in Germany

 $\Box$ 

 $\Box$ 

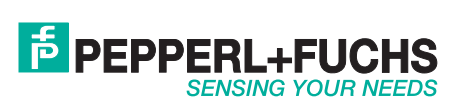

TDOCT-3915AGER 11/2014

 $\perp$